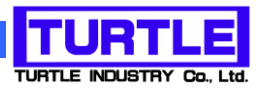

# TUSB-S03CN3(B)(Z)

# USB インタフェース付きカウント記録ユニット

取扱説明書

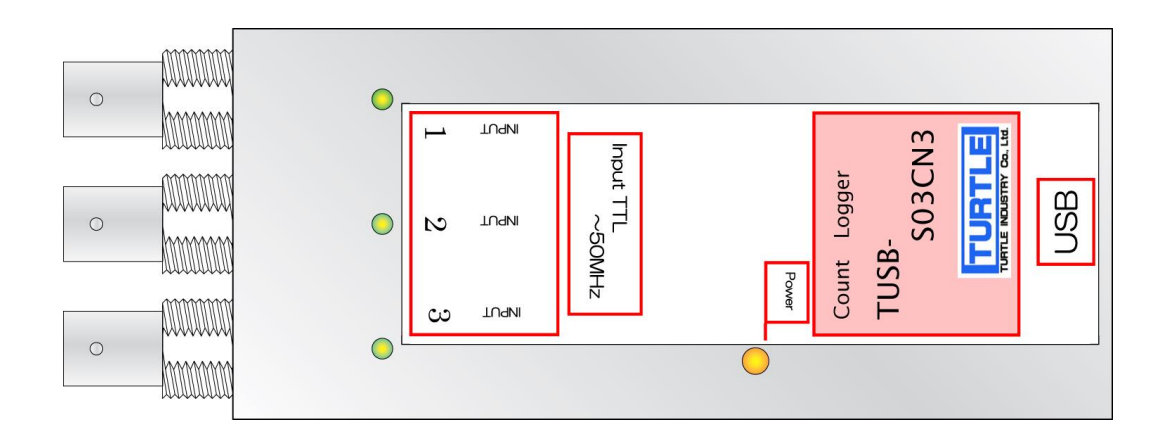

本文中のマークについて(必ず始めにお読み下さい) この取扱説明書には、あなたや他の人々への危害や財産への損害を未然に防ぎ、本 製品を安全にお使いいただくために、守っていただきたい事項を示しています。 その表示と図記号の意味は次のようになっています。内容をよみ理解してから本文 をお読み下さい。 この表示を無視して、誤った取扱をすると、人が死亡 または重傷を負う可能性がある内容を示しています。 この表示を無視して、誤った取扱をすると、人が損害 を負う可能性が想定される内容および物的損害のみの 発生が想定される内容を示しています。

- ① 製品の仕様および取扱説明書の内容は予告なく変更することがあります。
- ② 本製品および本取扱説明書の一部または全部を無断転載することは禁じられています。
- 3 本取扱説明書の内容は万全を期して作成いたしましたが、万が一ご不審な事やお気づ きの事がございましたら、(株)タートル工業 サービス課までご連絡下さい。
- ④ 当社では、本製品の運用を理由とする損失、逸失利益等の請求につきましては、上記に 関わらずいかなる責任も負いかねますので、予めご了承下さい。
- ⑤ 本製品は、人命に関わる設備や機器、高度な信頼性を必要とする設備や機器などへの組 込や制御などへの使用は意図されておりません。これら設備や機器などに本装置を使用 され人身事故、財産損害などが生じても、当社はいかなる責任も負いかねます。
- ⑥ 本製品およびソフトウェアが外国為替及び外国貿易管理法の規定により戦略物資(又は 役務)に該当する場合には日本国外へ輸出する際に日本国政府の輸出許可が必要です。

©2019 Turtle Industry Co., Ltd. All rights reserved. 株式会社タートル工業の許可なく、本書の内容の複製、改変などを行うことはできません。

Microsoft, Windows, Windows NT, は、米国 Microsoft Corporation の米国およびその他の 国における登録商標または商標です。

その他、記載されている会社名、製品名は、各社の商標および登録商標です。

# 使用上の警告と注意

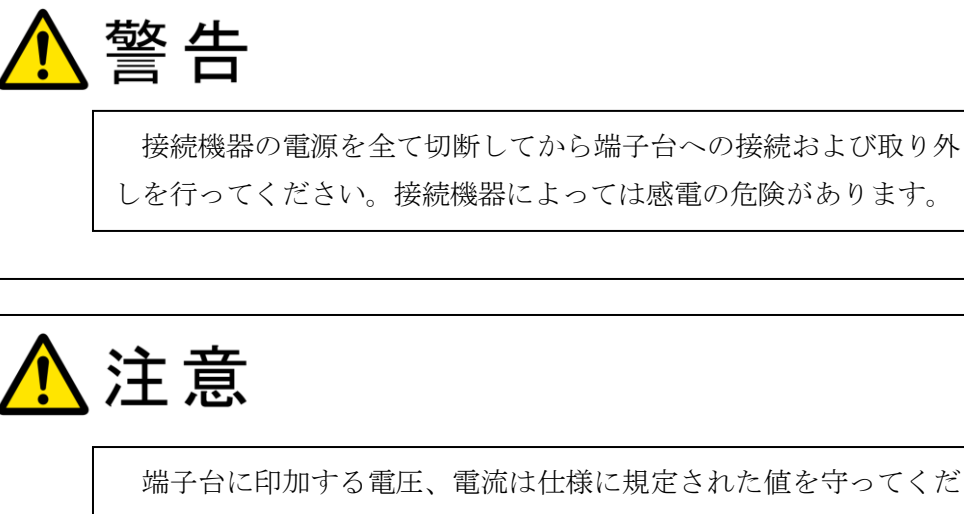

端子台に印加する電圧、電流は仕様に規定された値を守ってくだ さい。過熱による火災や漏電のおそれがあります。

端子台のカバーを外したまま端子台に電圧を印加しないで下さ い。接続端子に触ると感電の危険があります。

水や薬品のかかる可能性のある場所でご使用ならさないでくださ い。火災やその他の災害の原因となる可能性があります。

発火性ガスの存在するところでご使用なさらないでください。引火 により火災、爆発の可能性があります。

不安定な所には設置しないでください。落下によりけがをする恐れ があります。

煙や異臭の発生した時は直ちにご使用をおやめ下さい。USB ケーブ ルを取り外し、当社サービス課までご相談下さい。

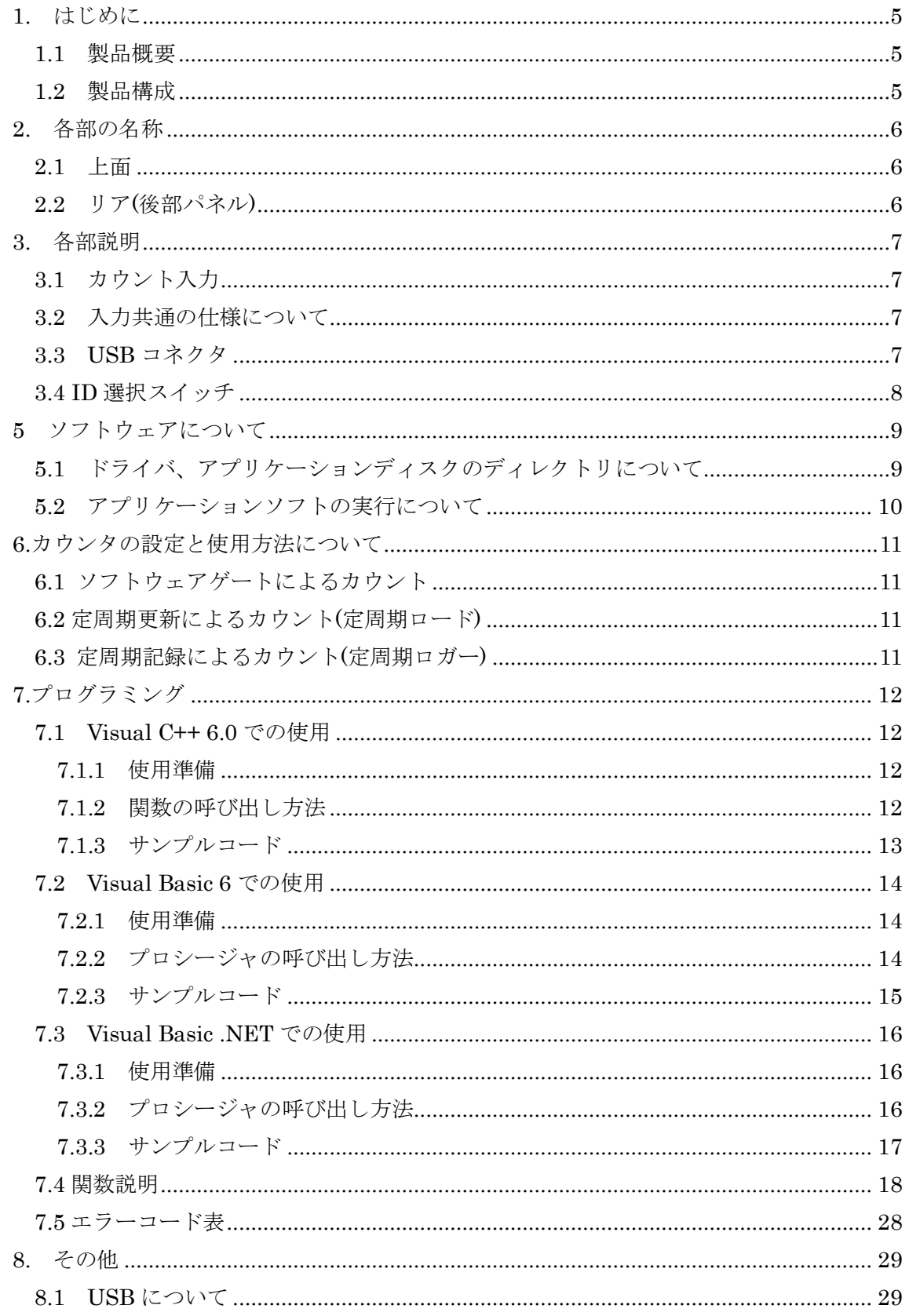

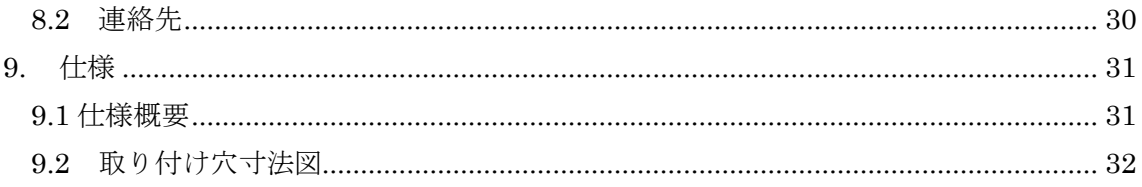

#### 1. はじめに

<span id="page-5-0"></span>この度は、(株)タートル工業製の USB インタフェース付き周波数カウンタユニット TUSB-S03CN3 をお買い求めいただき、誠にありがとうございます。

本書は、本製品の特徴、使用方法、取扱における注意事項、その他本製品に関する情報 など、本製品をご使用される上で必要な事項について記述されております。

誤った使用をすると本製品の破損だけでなく重大な事故が発生する事も考えられます。 本書の内容をよくご理解の上、正しくご使用下さる様お願いします。

#### <span id="page-5-1"></span>1.1 製品概要

本製品は、先進のインタフェースである USB( Universal Serial Bus)を使用したコンピ ュータインターフェースユニットです。コンピュータを使用してディジタルパルス信号を カウントし、記録する事ができます。ドライバソフトウェア、Visual C++ 6.0 と Visual Basic 6.0、 .NET のサンプルソフトウェアを利用できますので、これらの応用によって短 時間に利用する事が可能です。

※ 初めて接続される時にはドライバのインストール作業が必用です。インストールマニ ュアルを参照してください。

#### <span id="page-5-2"></span>1.2 製品構成

本製品には以下の物が含まれます。

- ① TUSB-S03CN3 本体
- ② USB ケーブル(1m)

不足品などがあれば、当社サービス課までご連絡下さい。

# 2. 各部の名称

# <span id="page-6-1"></span><span id="page-6-0"></span>2.1 上面

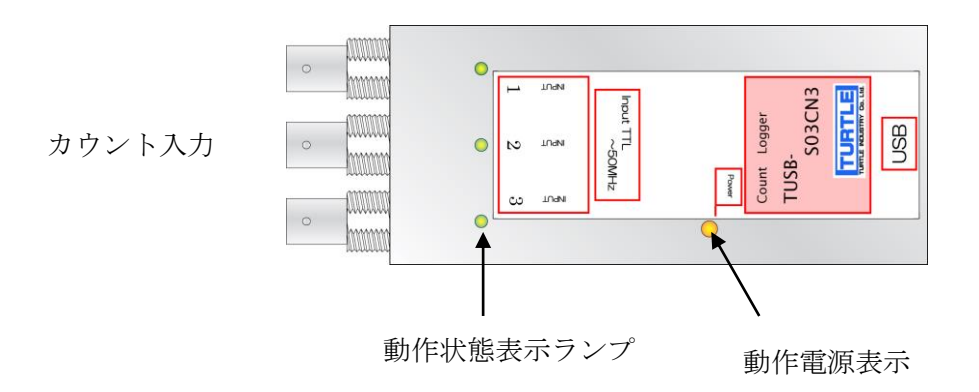

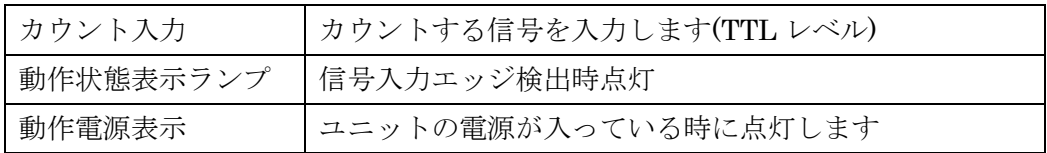

<span id="page-6-2"></span>2.2 リア(後部パネル)

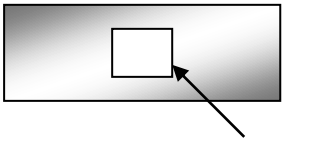

USB コネクタ

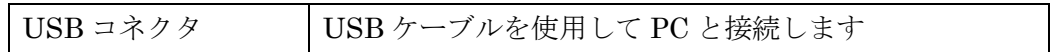

※ 初めて接続される時にはドライバのインストール作業が必用です。インストールマニ ュアルを参照してください。

# 3. 各部説明

# <span id="page-7-1"></span><span id="page-7-0"></span>3.1 カウント入力

この入力にカウントするべきディジタル信号を入力します。 この入力は TTL 論理レベル入力の立上りエッジでカウントします。

# <span id="page-7-2"></span>3.2 入力共通の仕様について

- 入力スレッショルドレベルについて 2V 以上で HIGH、0.6V 以下で LOW と判定します。 入力回路は 0.3V 以上のヒステリシス電圧を持っていますので、立上りの遅い波形で も安心して入力することが出来ます。
- パルスの周波数等について 入力信号は HIGH 区間 10nS 以上、LOW 区間 10nS 以上確保してください。
- 非接続時の入力端子状態について

入力端子は約 25kΩでプルアップされております。何も接続しませんと HIGH と判 断されます。

○ 入力容量について 入力容量は約 15pF です。

#### <span id="page-7-3"></span>3.3 USB コネクタ

付属の USB ケーブルを使用して、ご利用されるコンピュータまたはハブに接続してくださ い。

※ 初めて接続される時にはインストール作業が必用です。インストールマニュアルを参 照してください。

#### <span id="page-8-0"></span>3.4 ID 選択スイッチ

同一の PC に本装置を複数台接続する時に ID スイッチを使用します (工場出荷時は 0 とな っています) 。ID スイッチは本体内部にありますので、変更する場合は天板を取り外しま す。

変更方法

① 側面のネジを左右合わせて 2 個取り外します。

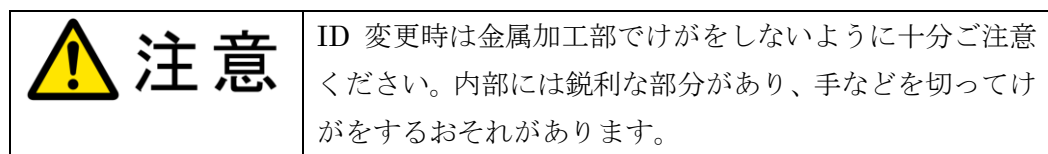

② 下記の場所にスイッチがありますので、精密ドライバーの先などで切り替え てください。

※ バージョンによってスイッチの場所と形状が異なりますので、ご注意下さい。

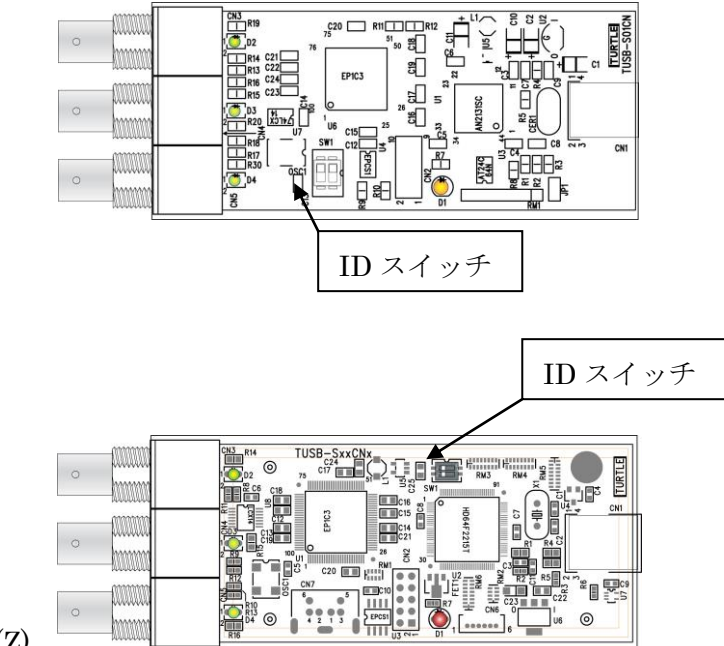

TUSB-S03CN3

TUSB-S03CN3B(Z)

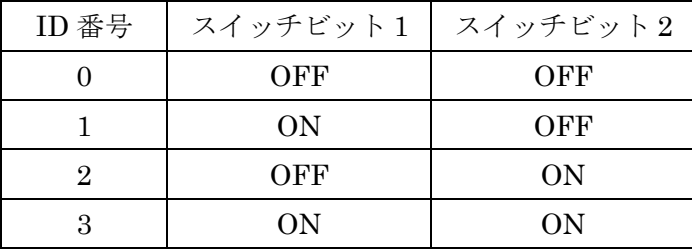

# 5 ソフトウェアについて

# <span id="page-9-1"></span><span id="page-9-0"></span>5.1 ドライバ、アプリケーションディスクのディレクトリについて

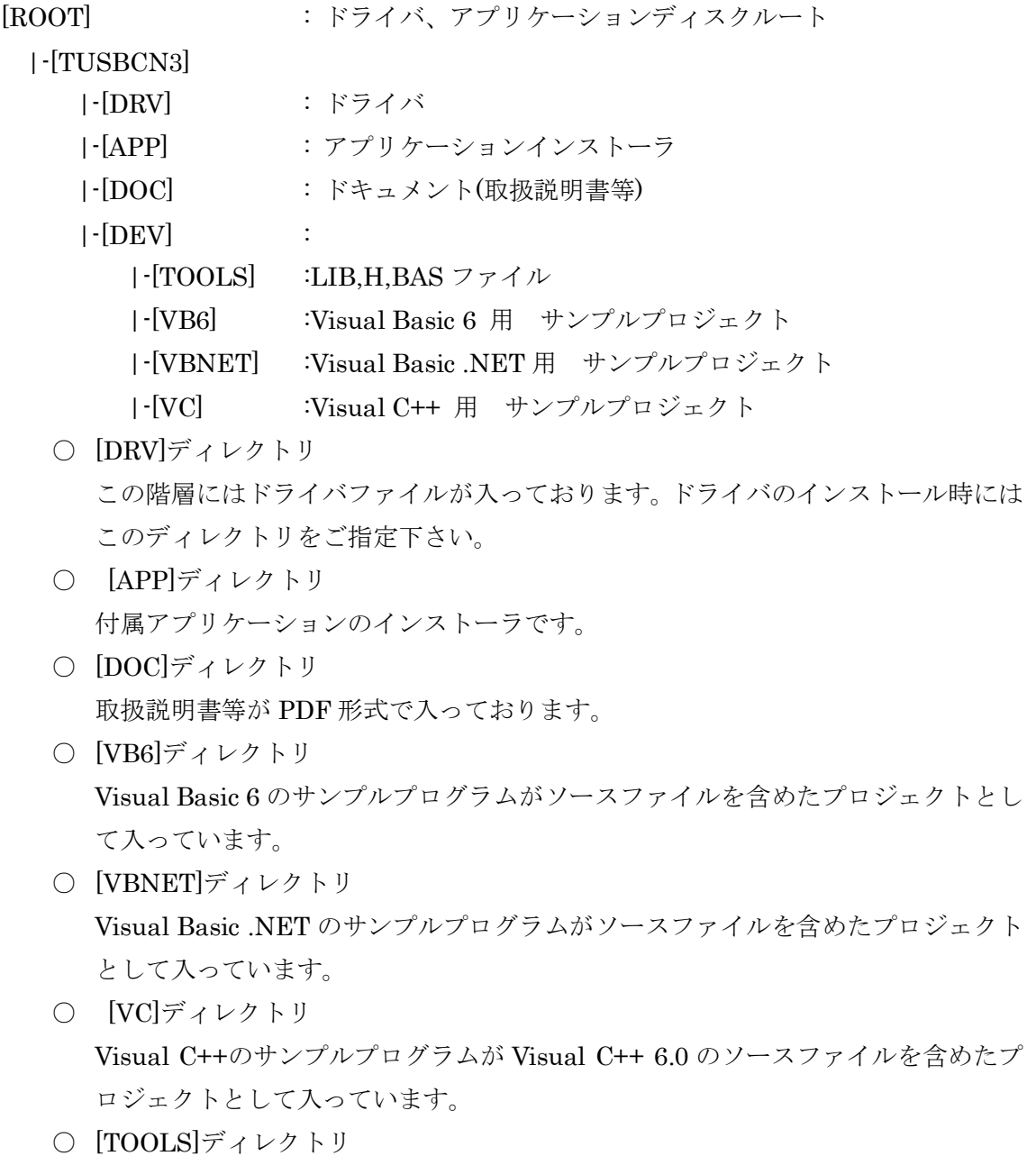

開発時に必要な各種ファイルが入っています。

※ ソフトウェアディスクは付属しません。ソフトウェアは弊社 Web サイトよりダウンロ ードしてください。

# <span id="page-10-0"></span>5.2 アプリケーションソフトの実行について

プログラム取扱説明書を参照してください。

#### <span id="page-11-0"></span>6.カウンタの設定と使用方法について

本カウンタにはソフトウェアゲートによるカウント、定周期更新によるカウント、FIFO を使用した定周期記録カウントの 3 つのカウントが可能です。それぞれ 3 チャンネル個別 に設定可能です。

#### <span id="page-11-1"></span>6.1 ソフトウェアゲートによるカウント

この方式は Tusbs03cn3 Counter Start から Tusbs03cn3 Counter Stop までの 間カウントを続けます。現在のカウント値は Tusbs03cn3 Counter Read で常に読み込 む事が出来ます。

#### <span id="page-11-2"></span>6.2 定周期更新によるカウント(定周期ロード)

この方式は指定した周期でその間にカウントされたカウント数を記録します。新しいカ ウント値が確定すると読み出されるカウント値が更新されて、前のカウント値は失われま す。常に最新の値が読み出されます。

カウント数が更新されるとセットされて、カウント数を読み込むとリセットされるフラ グビットを使用してデータ更新の確認をする事が出来ます。

#### <span id="page-11-3"></span>6.3 定周期記録によるカウント(定周期ロガー)

この方式は指定した周期でカウント数を記録します。1 チャンネル当たりカウント値 512 個分の FIFO 方式のメモリが内蔵されておりますので、常に FIFO 方式メモリに記録された 値を読み出す事で制限無く(※)カウント値の記録が可能です。

※ 付属のアプリケーションソフトやサンプルソフトでは制限があります。

# 7.プログラミング

<span id="page-12-0"></span>ここでは、Visual C++ 6.0 以上 または Visual Basic 6.0 以上で TUSB-S03CN3 応用ア プリケーションを開発する方法を説明します。本装置用のドライバをインストールすると ドライバ操作用の DLL(ダイナミックリンクライブラリ)ファイルが同時にインストールさ れます。応用アプリケーションではこの DLL を介してドライバを操作します。

DLL を直接ロードして操作する方法もありますが、ここではソフトウェアセットに付属 の定義ファイル(Visual C++6.0、Visual Basic 6.0 および Visual Basic .NET 用のものが入 っております)を利用した方法を説明します。

両開発ツール(Visual C++ 、Visual Basic)の使用方法についてはご説明いたしません。 それぞれに付属のマニュアルかその他の資料をご参照ください。

※ 初めて接続される時にはドライバのインストール作業が必用です。インストールマニ ュアルを参照してください。

#### <span id="page-12-1"></span>7.1 Visual C++ 6.0 での使用

#### <span id="page-12-2"></span>7.1.1 使用準備

Visual C++で使用するために以下 2 つのファイルをソフトウェアセットから適当な場所 にコピーしてください。コピー先は指定しませんが、通常はプロジェクトのフォルダで支 障ありません。

TUSBSCN3.H ヘッダファイル TUSBSCN3.LIB ライブラリファイル

※ ソフトウェアセット内の DEV¥TOOLS フォルダに有ります。

ライブラリファイルはプロジェクトに追加してください。

ヘッダファイルは関数を使用するソースコードファイルの適当な場所にインクルードして ください。

#### <span id="page-12-3"></span>7.1.2 関数の呼び出し方法

デバイスドライバの操作は全て機能毎の関数を呼ぶ事によって実現されます。 Tusbs03cn3 Device Open 以外の関数は Tusbs03cn3 Device Open 関数が正常に処理され た後でないと有効にはなりません。各機能関数を呼び出す前に Tusbs03cn3\_Device\_Open を実行して機能関数の使用が終了したら Tusbs03cn3 Device Close 関数を呼び出してデバ イスを開放してください。デバイスを一つのアプリケーションで実行する場合には通常ア プリケーションの初めに Open し、アプリケーションの終了時に Close すれば充分です。

1 つの TUSB-S03CN3 デバイスを 2 つのアプリケーションで同時にオープンする事は出 来ません。1 つのアプリケーションでの Open~Close の間は他のアプリケーションで同じ

デバイスを操作する事はできません。また、3ch を別々に独立のアプリケーションから操作 する事は出来ません。

# <span id="page-13-0"></span>7.1.3 サンプルコード

次に示すのは、TUSB-S03CN3(ID=0:デフォルト設定)のドライバをオープンし、カウン ト値を取得、表示しドライバをクローズするサンプルコードです。

```
#include "stdafx.h"
#include "tusbscn3.h" //付属のヘッダファイル
void main(void)
{
     int DataH, DataL;
     unsigned int Data;
     int id; //装置の id 番号
     char ch; //チャンネル番号
     id = 0;
     ch = 0;if( Tusbs03cn3_Device_Open(id) ) //デバイスオープン
      {
           printf("オープンできませんでした");
           return 0;
      }
      //カウントを開始する。
     if(Tusbs03cn3 Counter Start(id, ch, 0) )
      {
           printf("関数の実行に失敗しました");
           return;
      }
      //ここに必要な待ち時間を入れる Sleep(100)等
      //カウント値を一つ取得する
      if(Tusbs03cn3 Counter Read(id, ch, &DataH, &DataL) )
      {
           printf("関数の実行に失敗しました");
      }
      else
      {
           Data = ( unsigned int ) DataH;
           Data <<= 16;
           Data += ( unsigned int ) DataL;
           printf("CNT = %u¥n",Data); //カウント値の表示
      }
     Tusbs03cn3 Counter Stop(id, ch); //カウンタストップ
     mucha03cn3_Device_Closeはか。 //デバイフカローブ
```
#### <span id="page-14-0"></span>7.2 Visual Basic 6 での使用

#### <span id="page-14-1"></span>7.2.1 使用準備

Visual Basic 6で使用するために以下1つのファイルをソフトウェアセットから適当な場 所にコピーしてください。コピー先は限定しませんが、通常はプロジェクトのフォルダで 支障ありません。

TUSBSCN3.BAS 標準ライブラリファイル

※ ソフトウェアセット内の DEV¥TOOLS フォルダに有ります。 ライブラリファイルは標準ライブラリの追加でプロジェクトに追加してください。

# <span id="page-14-2"></span>7.2.2 プロシージャの呼び出し方法

デバイスドライバの操作は全て機能毎のプロシージャを呼ぶ事によって実現されます。 Tusbs03cn3\_Device\_Open 以外のプロシージャは Tusbs0cn3\_Device\_Open が正常に処理 された後でないと有効にはなりません。各機能のプロシージャを呼び出す前に Tusbs03cn3 Device Open を 実 行 し て プ ロ シ ー ジ ャ の 使 用 が 終 了 し た ら Tusbs03cn3\_Device\_Close を呼び出してデバイスを開放してください。デバイスを一つの アプリケーションで実行する場合には通常アプリケーションの初めに Open し、アプリケー ションの終了時に Close すれば充分です。

一つの TUSB-S03CN3 デバイスを 2 つのアプリケーションで同時にオープンする事は出 来ません。一つのアプリケーションでの Open~Close の間は他のアプリケーションで同じ デバイスを操作する事はできません。

## <span id="page-15-0"></span>7.2.3 サンプルコード

次に示すのは、TUSB-S03CN3(ID=0:デフォルト設定)のドライバをオープンし、カウン ト値を取得、表示しドライバをクローズするサンプルコードです。

```
Private Sub GetData_Click()
       Dim DataH As Long
      Dim DataL As Long
      Dim Data As Currency
      Dim Message As String
      Dim Ch As Byte
      Id = 0 ' デバイスの ID
      Ch = 0 ' 読み込みチャンネル
      If Tusbs03cn3_Device_Open(Id)) <> 0 Then 'デバイスオープン
            MsgBox("デバイスのオープンに失敗しました");
            Eixt Sub
      End If
      'ここに必要な待ち時間を入れる Sleep(100)等
      'カウントを開始する
      If Tusbs03cn3 Counter Start (Id, Ch, 0) \langle \rangle 0 Then
            MsgBox("関数の実行に失敗しました");
            Exit Sub
      End If
       'カウント値を一つ取得する
      If Tusbs03cn3_Counter_Read (Id, Ch, DataH, DataL) <> 0 Then
            MsgBox("関数の実行に失敗しました");
      Else
            Data = DataL
            Data = Data + CCur(DataH) * <math>&H10000</math>Message = Format(Data, "CNT = 00000000")MsgBox( Message )
      End If
      Tusbs03cn3 Counter Stop(Id,Ch) 'カウンタ停止
      Tushs03cn2 Device Close(Id) ビバイスクローズ
```
## <span id="page-16-0"></span>7.3 Visual Basic .NET での使用

#### <span id="page-16-1"></span>7.3.1 使用準備

Visual Basic .NETで使用するために以下1 つのファイルをソフトウェアセットから適当 な場所にコピーしてください。コピー先は指定しませんが、通常はプロジェクトのフォル ダで支障ありません。

TUSBSCN3.vb 標準ライブラリファイル

※ ソフトウェアセット内の DEV¥TOOLS フォルダに有ります。 ライブラリファイルは既存項目の追加でプロジェクトに追加してください。

# <span id="page-16-2"></span>7.3.2 プロシージャの呼び出し方法

デバイスドライバの操作は全て機能毎のプロシージャを呼ぶ事によって実現されます。 Tusbs03cn3\_Device\_Open 以外のプロシージャは Tusbs03cn3\_Device\_Open が正常に処理 された後でないと有効にはなりません。各機能のプロシージャを呼び出す前に Tusbs03cn3 Device Open を 実 行 し て プ ロ シ ー ジ ャ の 使 用 が 終 了 し た ら Tusbs03cn3\_Device\_Close を呼び出してデバイスを開放してください。デバイスを一つの アプリケーションで実行する場合には通常アプリケーションの初めに Open し、アプリケー ションの終了時に Close すれば充分です。

一つの TUSB-S03CN3 デバイスを 2 つのアプリケーションで同時にオープンする事は出 来ません。一つのアプリケーションでの Open~Close の間は他のアプリケーションで同じ デバイスを操作する事はできません。

# <span id="page-17-0"></span>7.3.3 サンプルコード

次に示すのは、TUSB-S03CN2(ID=0:デフォルト設定)のドライバをオープンし、カウン ト値を取得、表示しドライバをクローズするサンプルコードです。

```
Private Sub GetData_Click()
       Dim DataH As Integer
      Dim DataL As Integer
      Dim Data As Decimal
      Dim Id As Short
      Dim Ch As Byte
      Id = 0 ' デバイスの ID
      Ch = 0 ' 読み込むチャンネル
      If Tusbs03cn3_Device_Open(Id)) <> 0 Then 'デバイスオープン
            MsgBox("デバイスのオープンに失敗しました");
            Exit Sub
      End If
      'ここに必要な待ち時間を入れる Sleep(100)等
      'カウントスタート
      If Tusbs03cn3_Counter_Start(Id, ch)) <> 0 Then
            MsgBox("デバイスのオープンに失敗しました");
            Exit Sub
      End If
       'カウント値を一つ取得する
      If Tusbs03cn3_Counter_Read (Id, Ch, DataH, DataL) <> 0 Then
            MsgBox("関数の実行に失敗しました");
      Else
            Data = DataL
            Data = Data + CDec(DataH) * & H10000
            Message = Format(Data, "CNT = 00000000")
            MsgBox( Message )
      End If
      Tusbs03cn3_Counter_Stop(Id, ch )'カウントストップ
```
 $T$ usb $\overline{\mathcal{L}}$  of  $\overline{\mathcal{L}}$  of  $\overline{\mathcal{L}}$  of  $\overline{\mathcal{L}}$  of  $\overline{\mathcal{L}}$  is the constraint of  $\overline{\mathcal{L}}$ 

# <span id="page-18-0"></span>7.4 関数説明

ここでは、各関数(プロシージャ)のもつ機能などの詳細を説明します。

# Tusbs03cn3\_Device\_Open

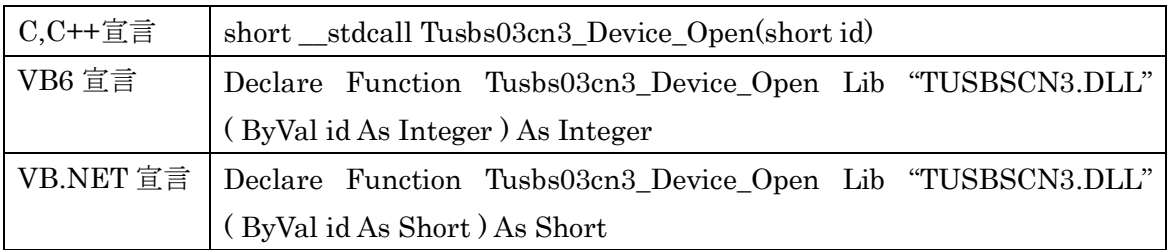

# 解説

指定 ID(ユニット番号選択スイッチの値)のデバイスをオープンします。 このデバイスに関する各種関数を使用する前に必ず呼び出す必要が有ります。

# 引数

id ユニット番号選択スイッチの番号(0-3)

戻り値

# Tusbs03cn3\_Device\_Close

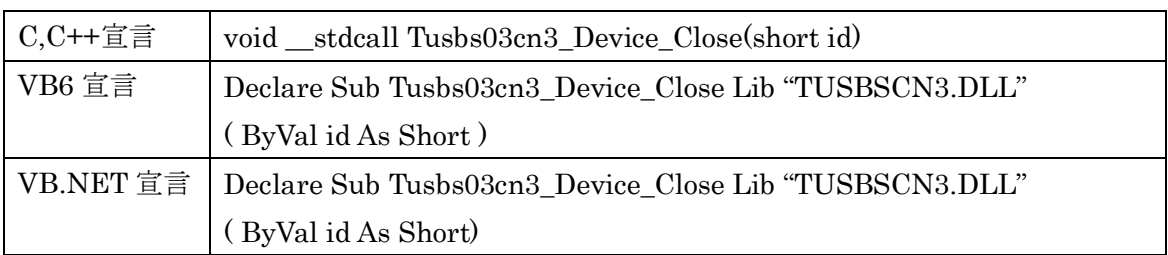

# 解説

指定 ID(ユニット番号選択スイッチの値)のデバイスをクローズします。

# 引数

id ユニット番号選択スイッチの番号(0-3)

# 戻り値

なし

# Tusbs03cn3\_Cycle\_Set

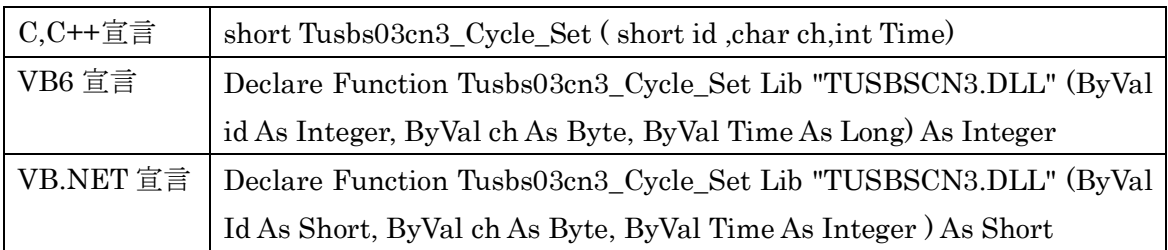

# 解説

定周期ロードおよび定周期ロガー時の周期を設定します。1 ミリ単位で 1~65536 ミリ秒 まで設定する事が出来ます。

測定中にはこの関数を実行しないで下さい。

# 引数

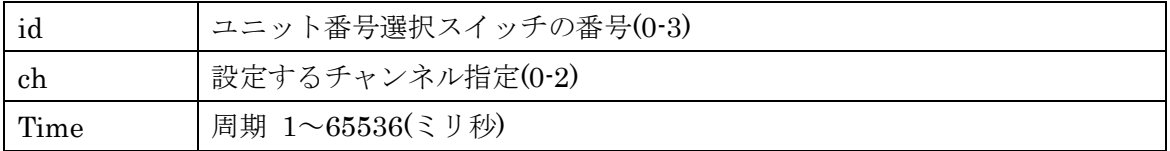

# 戻り値

# Tusbs03cn3\_Counter\_Start

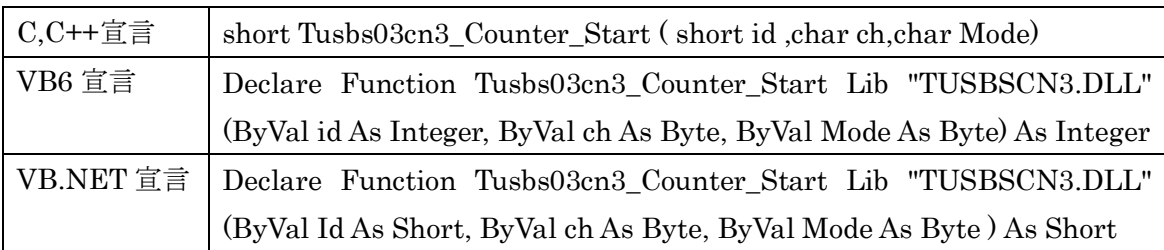

解説

カウントを開始します。カウントモードは 3 つの中から選択します。

引数

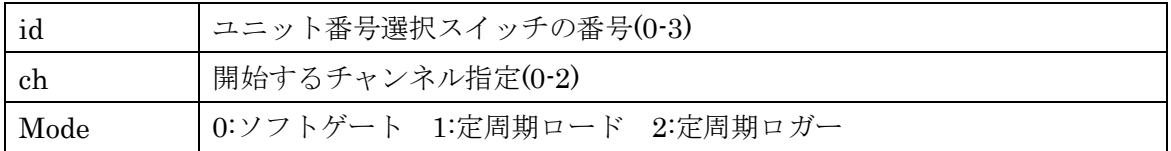

戻り値

# Tusbs03cn3\_Counter\_Stop

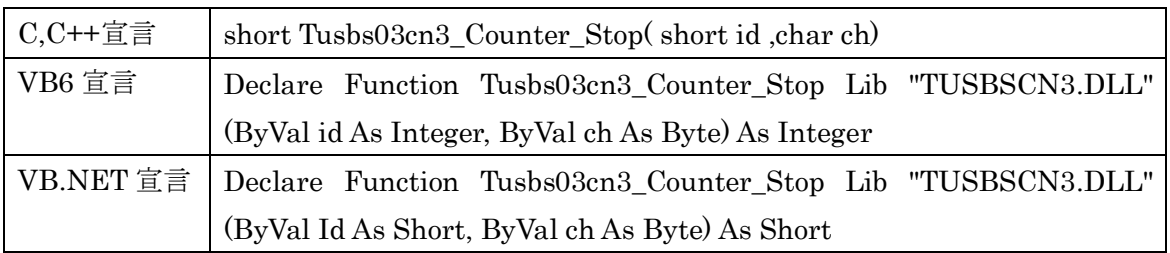

解説

カウント動作を停止します。

引数

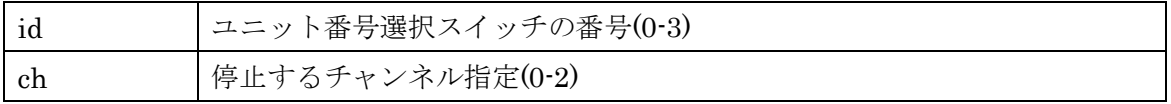

戻り値

# Tusbs03cn3\_Status\_Read

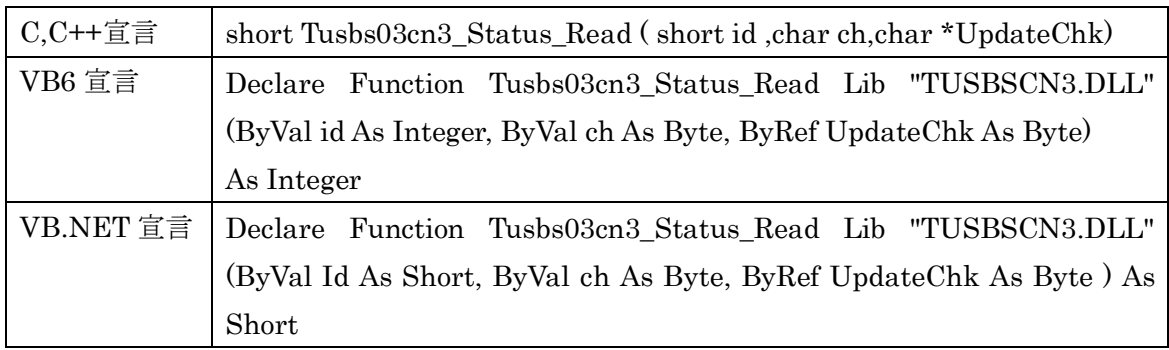

# 解説

定周期ロード動作時の読み込みデータ更新フラグの確認。新しいデータが更新されると Update が 1 となり、カウント値を読み込むと 0 になる。

# 引数

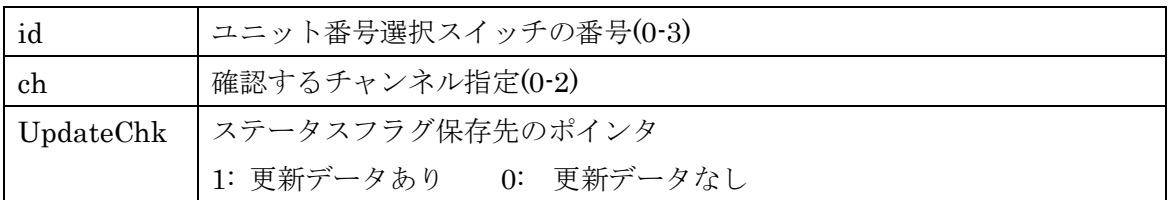

# 戻り値

# Tusbs03cn3\_Counter\_Read

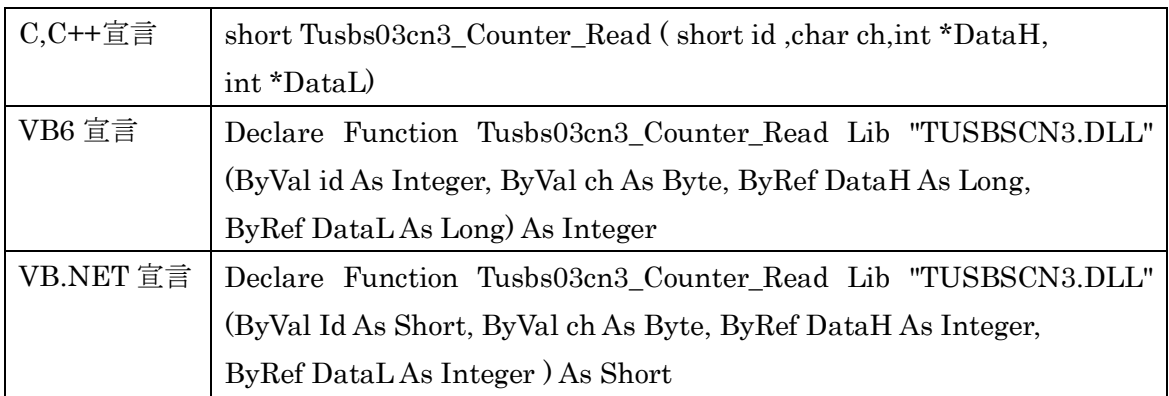

# 解説

現在のカウント値を読み込みます。

○ ソフトゲート

スタートから現時点までのカウント値を読み込みます

- 定周期ロード 最新の更新データが読み込まれます
- 定周期ロガー

FIFO メモリ内最も古いデータの値が読み込まれます。

- ※ 定周期ロガーでは現在の FIFO 内のデータが 1 以上である事を確認して実行してくだ さい。
- ※ 定周期ロガーでは Tusbs03cn3\_Fifo\_Read の使用をおすすめします。

# 引数

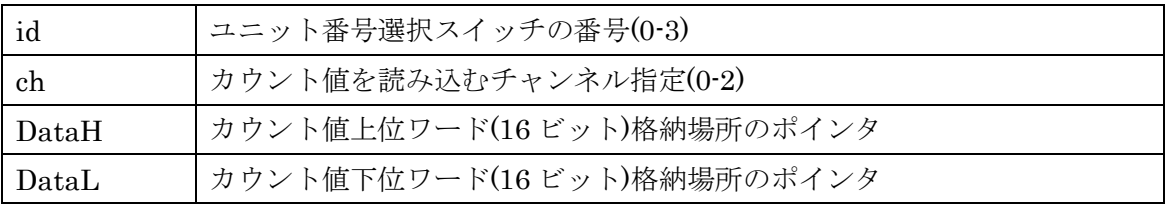

# 戻り値

# Tusbs03cn3\_Fifo\_Cnt

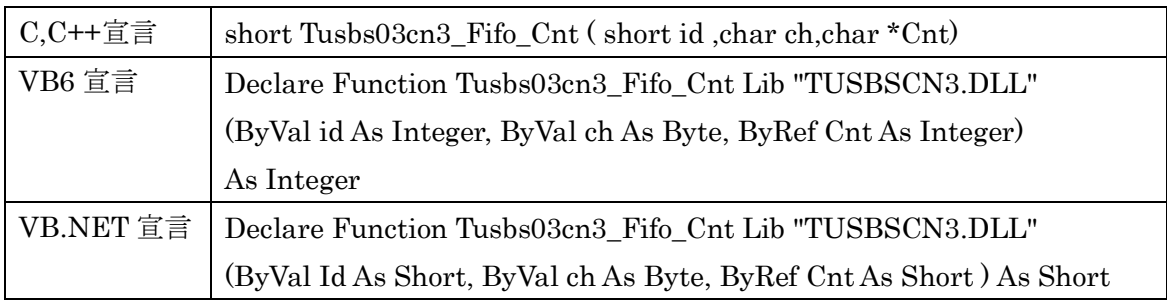

# 解説

定周期ロガー動作時の FIFO メモリに保存されているカウントデータの数を確認します。

# 引数

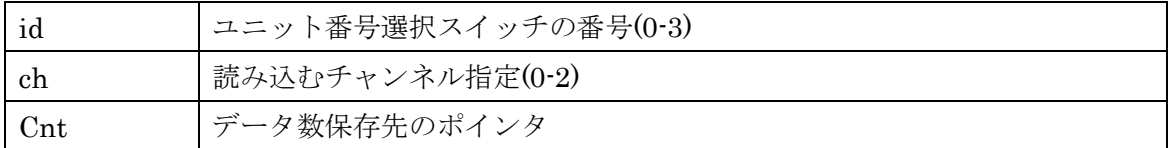

# 戻り値

# Tusbs03cn3\_Fifo\_Read

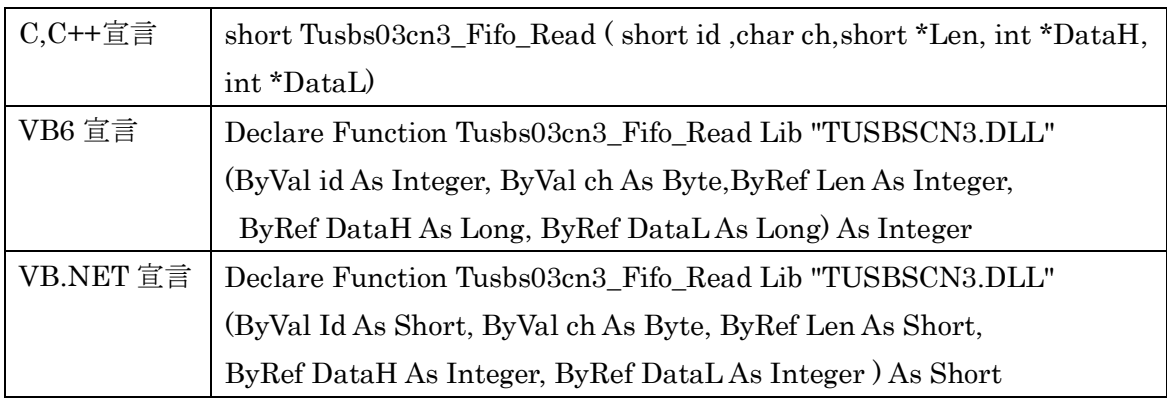

# 解説

定周期ロガー時に FIFO メモリのデータを読み出します。DataH および DataL 配列の長さ は Len 以上の長さ用意してください。

# 引数

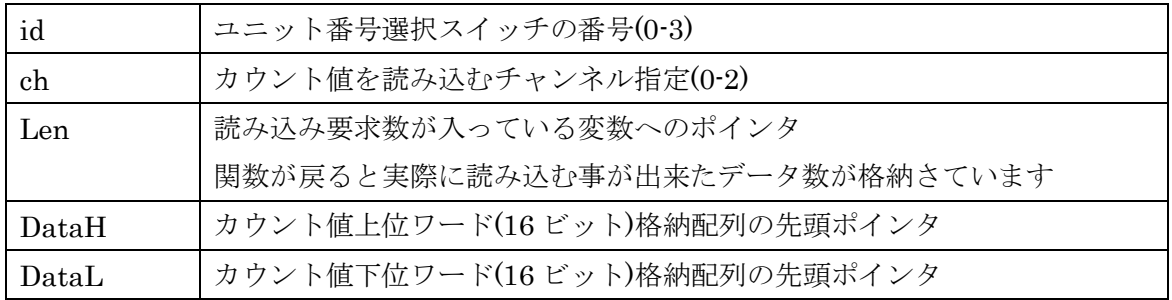

戻り値

# <span id="page-28-0"></span>7.5 エラーコード表

各機能関数(プロシージャ)から戻る処理結果コードの値の表です。

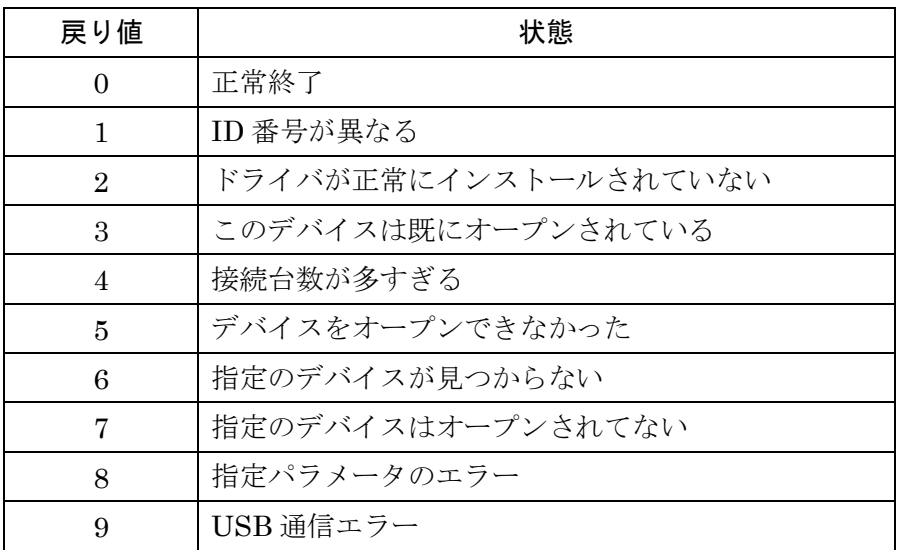

# <span id="page-29-0"></span>8. その他

# <span id="page-29-1"></span>8.1 USB について

USB とは Universal Serial Bus の頭文字の略で、新しいコンピュータのインターフェース バスです。インターフェースのコストが低く使い易い事などからパーソナルコンピュータ を中心に普及しました。USB1.1 の仕様では、1.5Mbps ロースピードデバイスおよび 12Mbps ハイスピードデバイスがあります。

※ ここでの記述は USB の一般的な記述となっております。

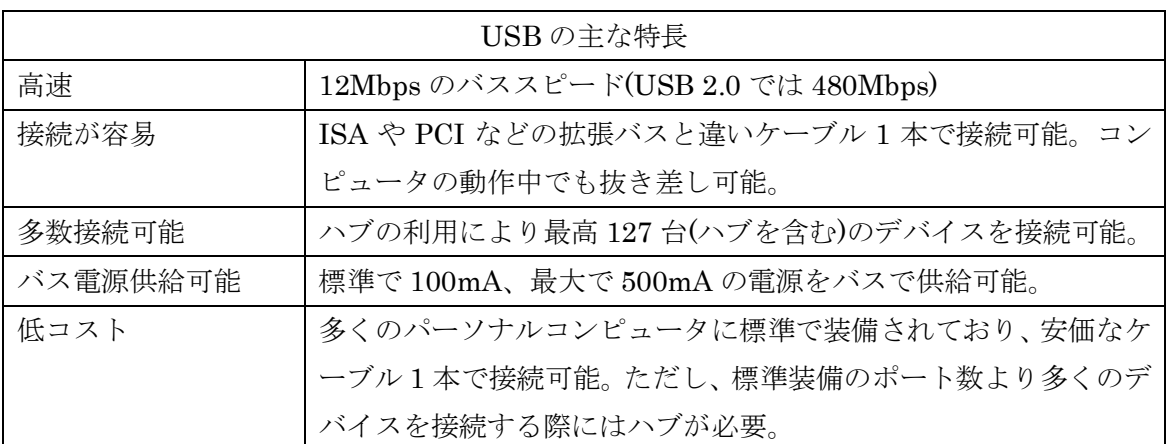

#### ハブについて

多数の USB を接続するにはハブデバイスが必要です。ハブは 1 本の USB 線(上流側)を複 数の USB 線(下流側)に分岐します。ハブにはバスパワードハブとセルフパワードハブがあ り、前者は上流側の電源により動作しますが、後者は外部電源により動作します。ホスト のポートからは標準で 100mA、最大 500mA の電流を供給する事が出来ます。バスパワー ドハブでは通常 100mA 未満の電流を消費するため、このハブに接続されたデバイスはバス から 500mA を供給される事は出来ません。100mA 以上の電流を消費するデバイスをバス パワードハブに接続する場合には注意が必要です。

# ケーブルについて

USB ケーブルは A タイプと B タイプに分かれます。ホストのポートは A タイプ、デバイ ス側は B タイプとなっており、誤挿入が起こらない仕様になっております。

# 転送速度について

USB の転送速度はきわめて高速ですが、接続されたデバイスの単位時間当たりのデータ転 送量総合計が最高転送量を超える事はありません。あるデバイスで大量のデータ転送を行 うと他のデバイスの転送速度に影響の出る可能性があります。

## <span id="page-30-0"></span>8.2 連絡先

動作上の問題点および不明な点などのお問い合わせは下記までお願いします。 調査の上、当社よりご連絡差し上げます。

ご質問の際には動作環境等、なるべく詳細な情報を下さい。 特に次の情報は必ず記載してください。

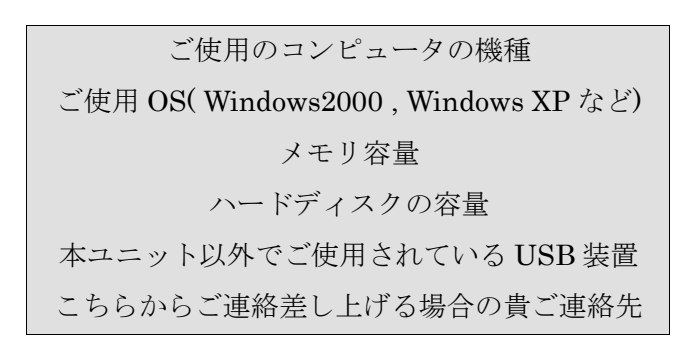

# 株式会社タートル工業

# ~ 技術部 技術課 サービス係 ~

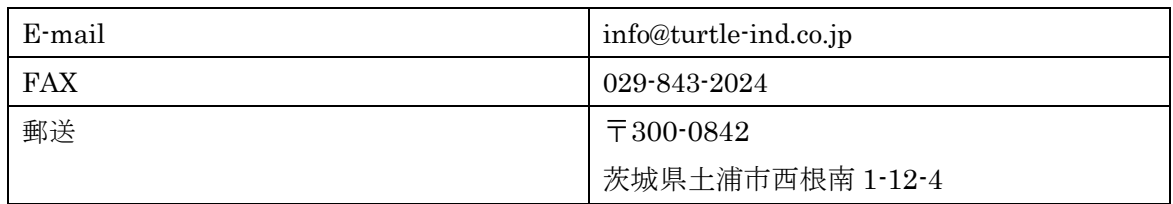

# <span id="page-31-0"></span>9. 仕様

# <span id="page-31-1"></span>9.1 仕様概要

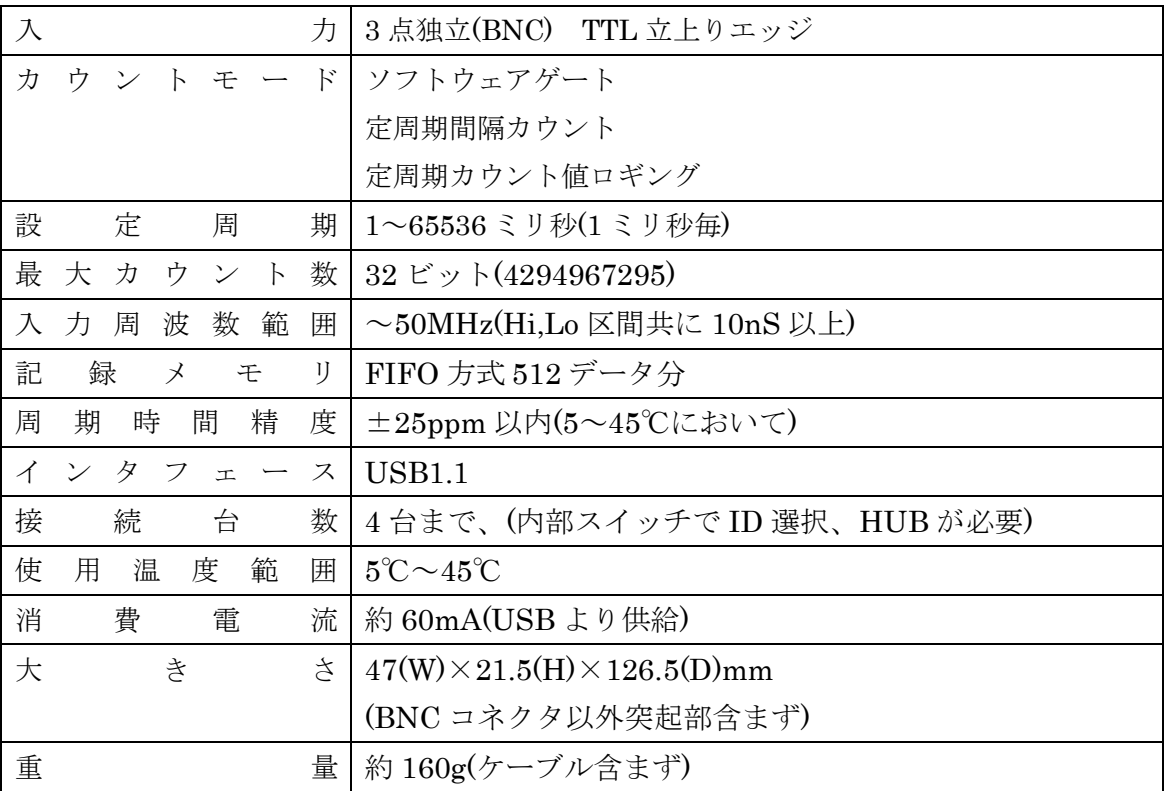

# <span id="page-32-0"></span>9.2 取り付け穴寸法図

取り付け穴図です。底面から見た図(BOTTOM VIEW)です。取り付け穴は M3(ミリネジ) のタップです。

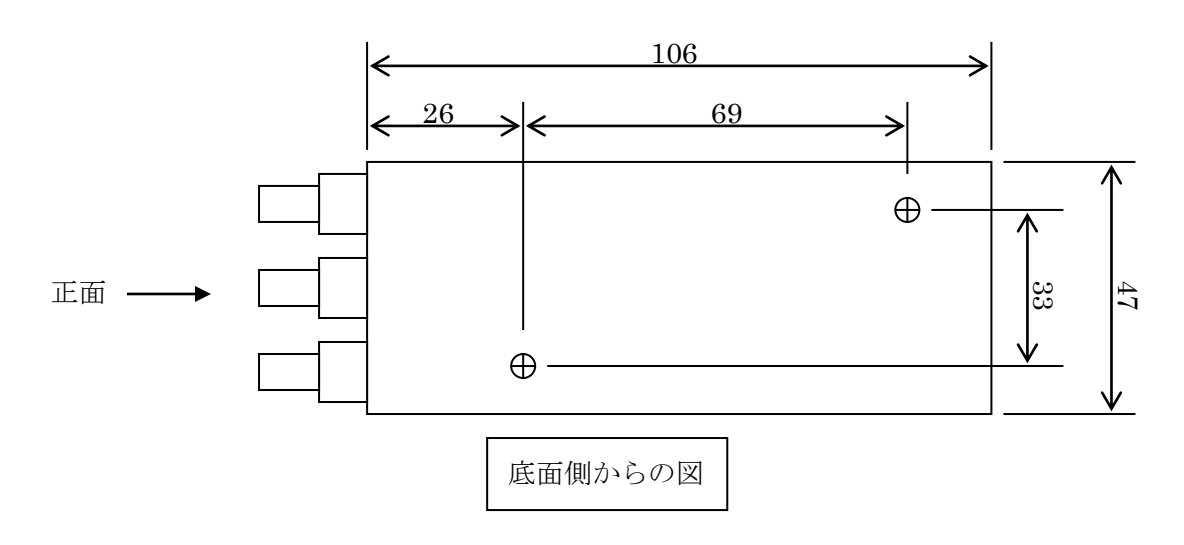

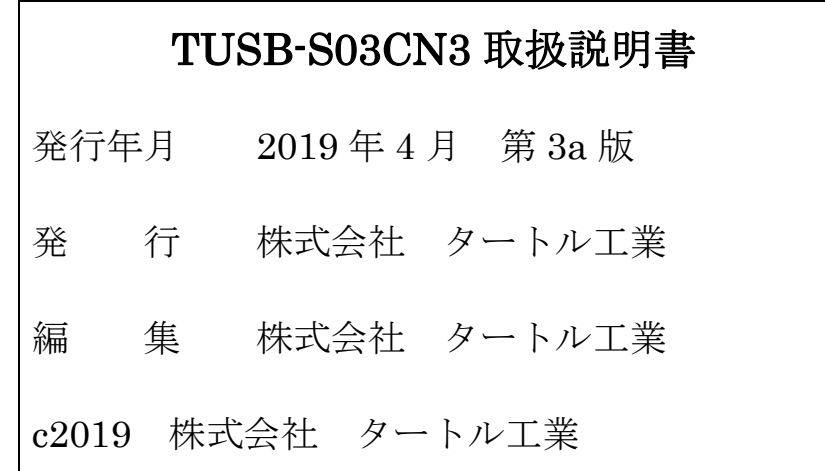